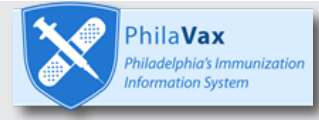

## **Returning Non-Viable Vaccine:**

Learn how to return non-viable vaccine in PhilaVax <https://vax.phila.gov> **Instructions:** 

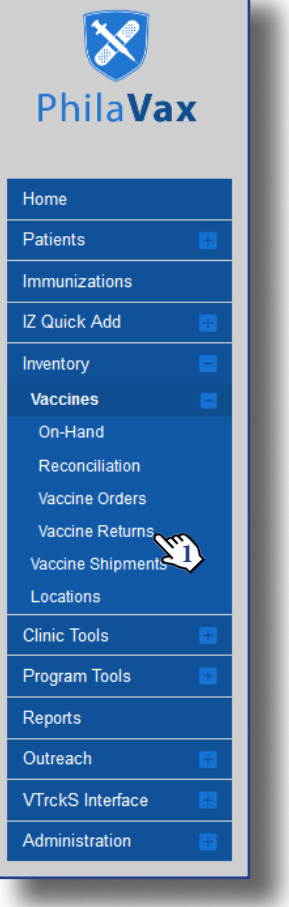

**\*All returns must be completed before opening a reconciliation. Make sure vials are unopened for returns. All non-viable, opened vials must be adjusted. Contact dphproviderhelp@phila.gov for adjustments. Only pre-filled syringes without needles attached can be returned\***

- **1.** Start by clicking the **Vaccine Returns** menu option on the left
- **2.** Select **Add New Vaccine Return** in the top right
- **3.** Select your **Clinic** on the next page and click **Next**
- **4.** Verify your S**hipping Information** by checking the box at the bottom and click **Next**

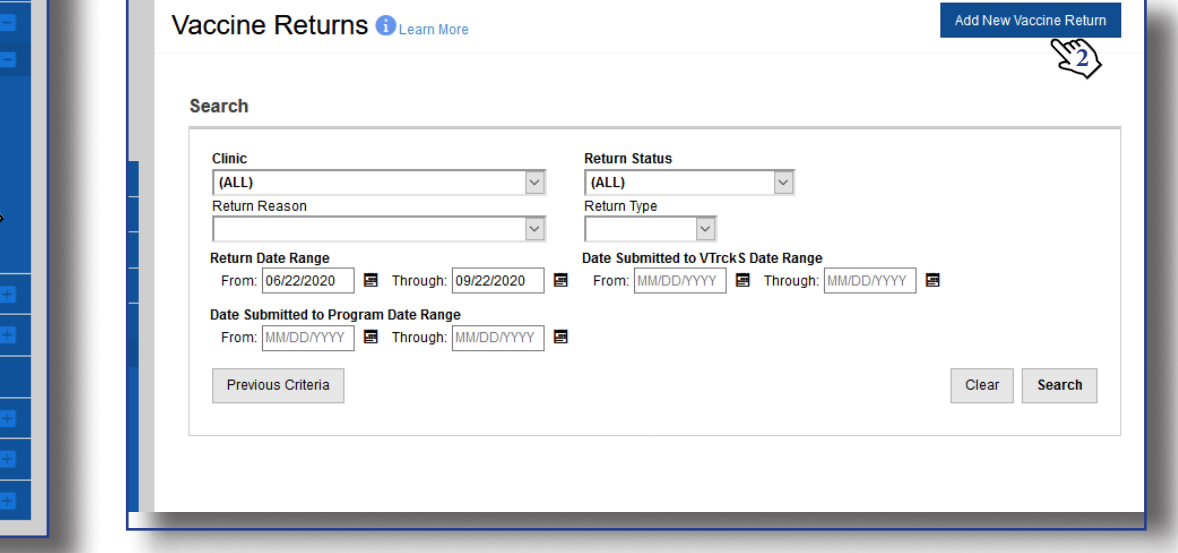

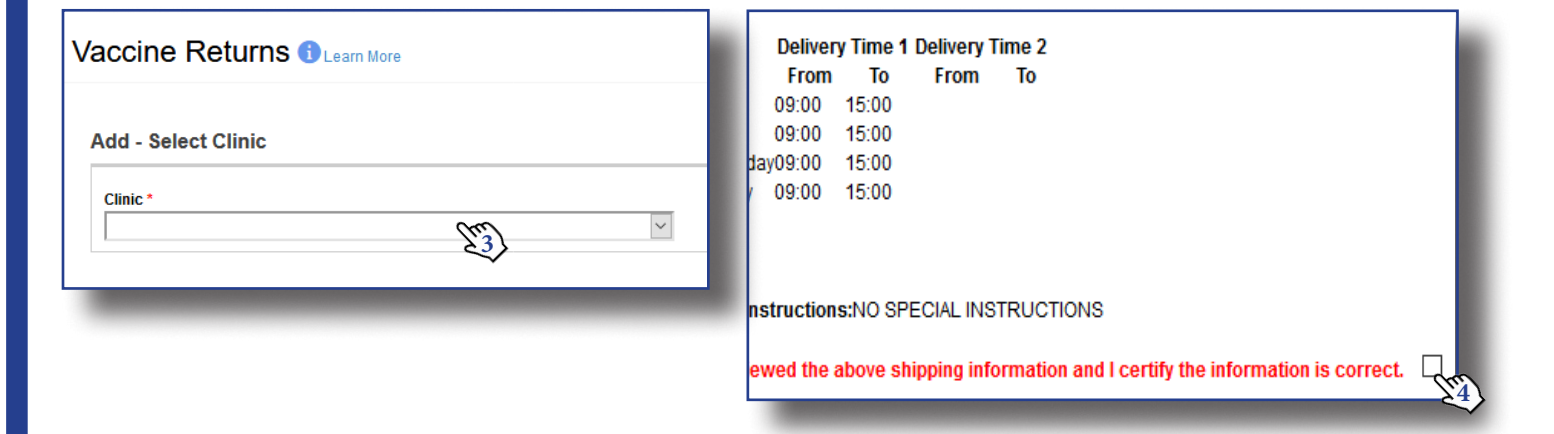

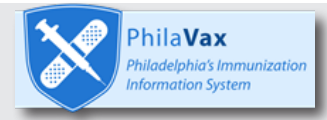

## **Instructions Cont.:**

**\*All returns must be completed before opening a reconciliation. Make sure vials are unopened for returns. All non-viable, opened vials must be adjusted. Contact dphproviderhelp@phila.gov for adjustments. Only pre-filled syringes without needles attached can be returned\***

- **5.** On the Return Form, under **Return Type**, select **Return Only**
- **6.** Select a **Return Reason** from the drop-down menu, you must do separate returns for different return reasons
- **7.** Select **Emailed to Provider Email Stored in VTRCKS** under **Label Shipping Method**
- **8.** Type **1** under **Number of Shipping Labels**
- **9.** Type your email address under **Clinic Comments** and click **Create** or **Update** at the top of your screen to save your draft

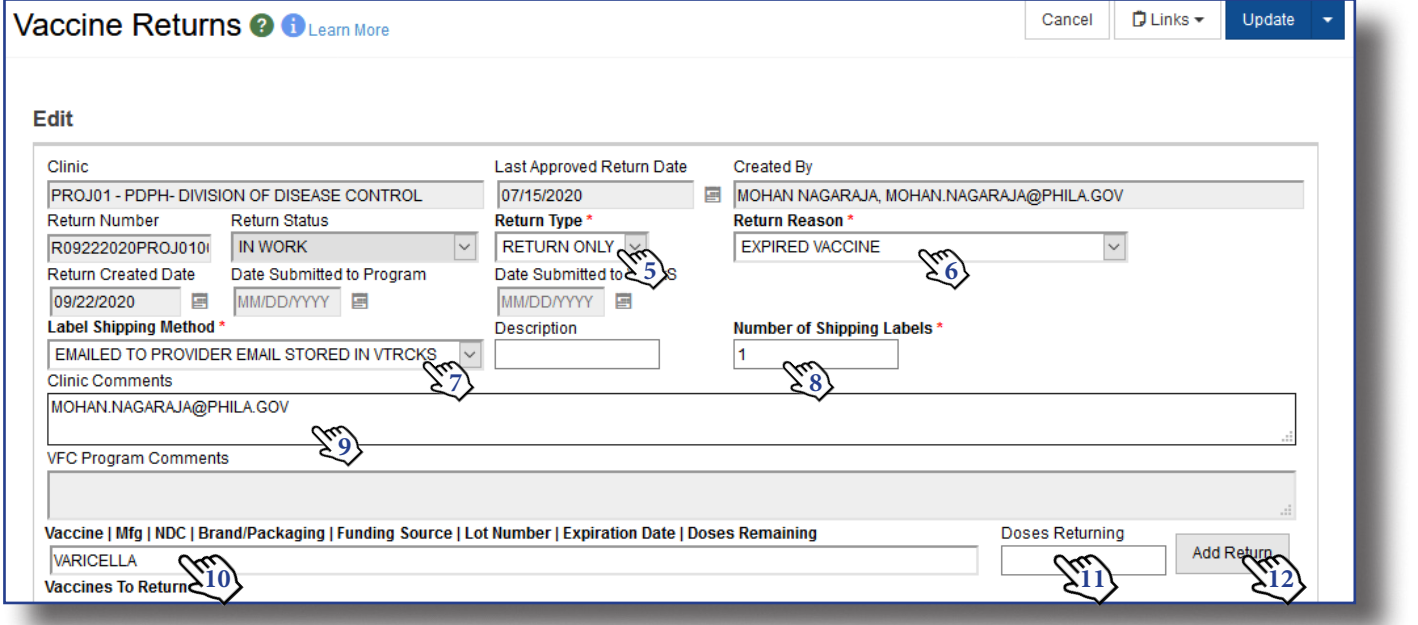

- **10.** Start typing in the name of the vaccine you want to return in the **Vaccine Search Box**. Select the correct lot number from the drop down menu that appears.
- **11.** Type the number of doses to be returned in the **Doses Returning Box**
- **12.** Click **Add Return**. The vaccine will then appear at the bottom of the page
- **13.** Click **Update** to save changes as you work or if you need to navigate away from the page
- **14.** When all vaccines have been entered, click on the **down arrow or carrot** next to **Update** and select **Submit to VFC Program**
- **15.** Make sure your **Return Status** says **Submitted for Approval** before leaving the screen

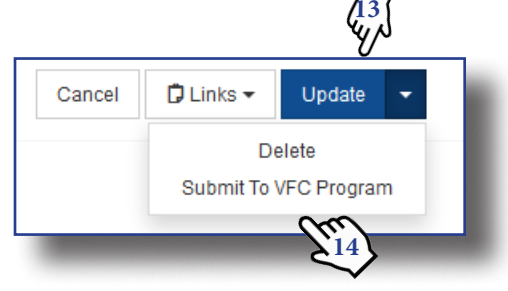

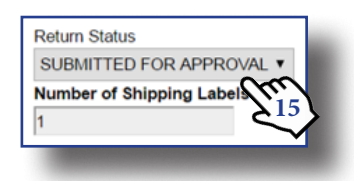